# **TRAVEL REQUEST – TRAVELERS WITH MULTIPLE APPOINTMENTS**

Travelers with multiple appointments are able to select the appropriate supervisor to approve their Travel Request. This instruction guide provides the steps for a traveler and/or their delegates to select the Supervisor Approver.

# **NAVIGATION**

Access UF GO via **ONE.UF**, **myUFL**, or the **SAP Concur mobile app**

- **ONE.UF**: Log in to https://one.ufl.edu > Select **UF GO** under the Faculty/Staff section
- **myUFL**: my.ufl.edu > My Self Service > **UF GO Travel and PCard**

### **LOGGING IN**

- 1. Ente[r gatorlink@ufl.edu](mailto:gatorlink@ufl.edu) and click **Next**
- 2. Click **Sign in with University of Florida SSO** link
- 3. Enter **UF gatorlink** and **password**

Note: If you are already signed-in to myUFL or other UF system, this step will automatically skip

## **STEPS**

The following steps are for travelers who choose to complete their own Travel Request without the assistance of a delegate in UF GO.

- 1. Complete the steps for a **[Domestic](https://training.hr.ufl.edu/instructionguides/ufgo/3_1_Create_and_Submit_Domestic_Travel_Request.pdf)** or **[International](https://training.hr.ufl.edu/instructionguides/ufgo/3_12_Create_and_Submit_International_Travel_Request.pdf)** Travel Request
- 2. Click **Submit Request**
- 3. Click **Accept & Continue** on the Travel Arrangement pop-up
- 4. Click on the **Multiple Appointments** dropdown in the **Edit Approval Workflow** pop-up
	- **Alert!** The **Multiple Appointments** field must be populated to submit the Request. This may mean you need to re-enter the supervisor populated in the **Manager Approval** field if this is the appropriate person to approve the Request.
- 5. Search and select the name of the supervisor who needs to approve the Travel Request
	- Search can be conducted by first and last name, email address, login ID, Employee ID (UFID)
- 6. Click the **Submit** button

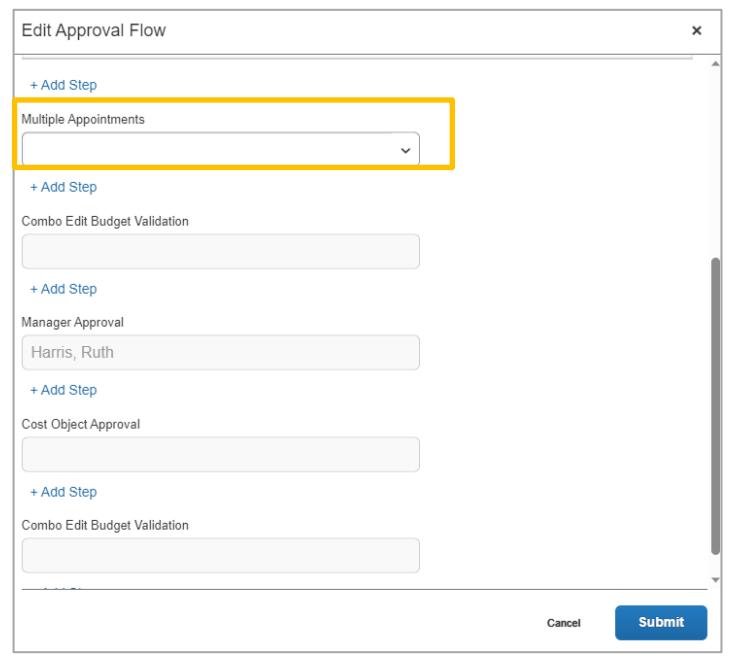

# **UF** Human Resources

UF GO Travel & PCard System

# **DELEGATES: SELECTING A SUPERVISOR FOR A TRAVELER WITH MULTIPLE APPOINTMENTS**

These steps are intended for delegates assisting a traveler completing a UF GO Travel Request.

- 1. Complete the steps for a **[Domestic](https://training.hr.ufl.edu/instructionguides/ufgo/3_1_Create_and_Submit_Domestic_Travel_Request.pdf)** or **[International](https://training.hr.ufl.edu/instructionguides/ufgo/3_12_Create_and_Submit_International_Travel_Request.pdf)** Travel Request
- 2. Click the **More Actions** button
- 3. Select **Edit Approval Flow**
- 4. Click on the **Multiple Appointments** drop-down on the **Edit Approval Workflow** pop-up
- 5. Search and select the name of the supervisor who needs to approve the Travel Request
	- a. Search can be conducted by first and last name, email address, login ID, Employee ID (UFID)
- 6. Click the **Save** button

**Multiple Appointments** 

Combo Edit Budget Validation

Mendoza, Cynthia M.

Manager Approval Harris, Ruth E.

Cost Object Approval

Combo Edit Budget Validation

### **TRAVEL REQUEST TIMELINE**

Request Timeline TEST for Multiple | \$300.00

Approval Flow

∩

In the Travel Request timeline, the newly assigned supervisor will show under the **Multiple Appointments** field.

Please note, the supervisor from UF's HR data will be reflected under **Manager Approval** and will be skipped for the supervisor that is entered in the **Multiple Appointments** field.

### **FOR ADDITIONAL ASSISTANCE**

**Technical Issues** The UF Computing Help Desk 352-392-HELP [helpdesk.ufl.edu](http://helpdesk.ufl.edu/)

**Travel Policies and Directives** Travel Office 352-392-1241 https://uf.tfaforms.net/f/uf-go **PCard Policies & Questions** PCard Team 352-392-1331 <https://uf.tfaforms.net/f/uf-go>

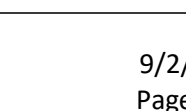

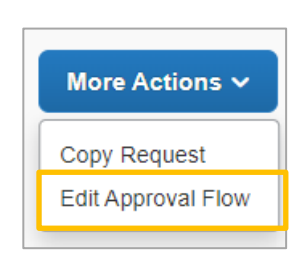